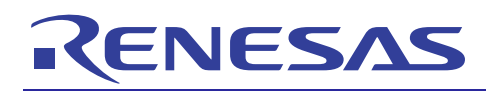

## H8S, H8/300 Series Simulator/Debugger V.5.09.00

Supplementary Information for User's Manual

REJ10J2187-0100 Rev.1.00 May. 12, 2010

#### **Introduction**

This document describes how V.5.09.00 of the H8S, H8/300 Series Simulator/Debugger differs from V.5.06.00, V.5.07.00, and V.5.08.00. Before using the simulator/debugger, carefully read this document, the H8S, H8/300 Series Simulator/Debugger User's Manual, and the online help for the H8S, H8/300 Series Simulator/Debugger.

#### Contents

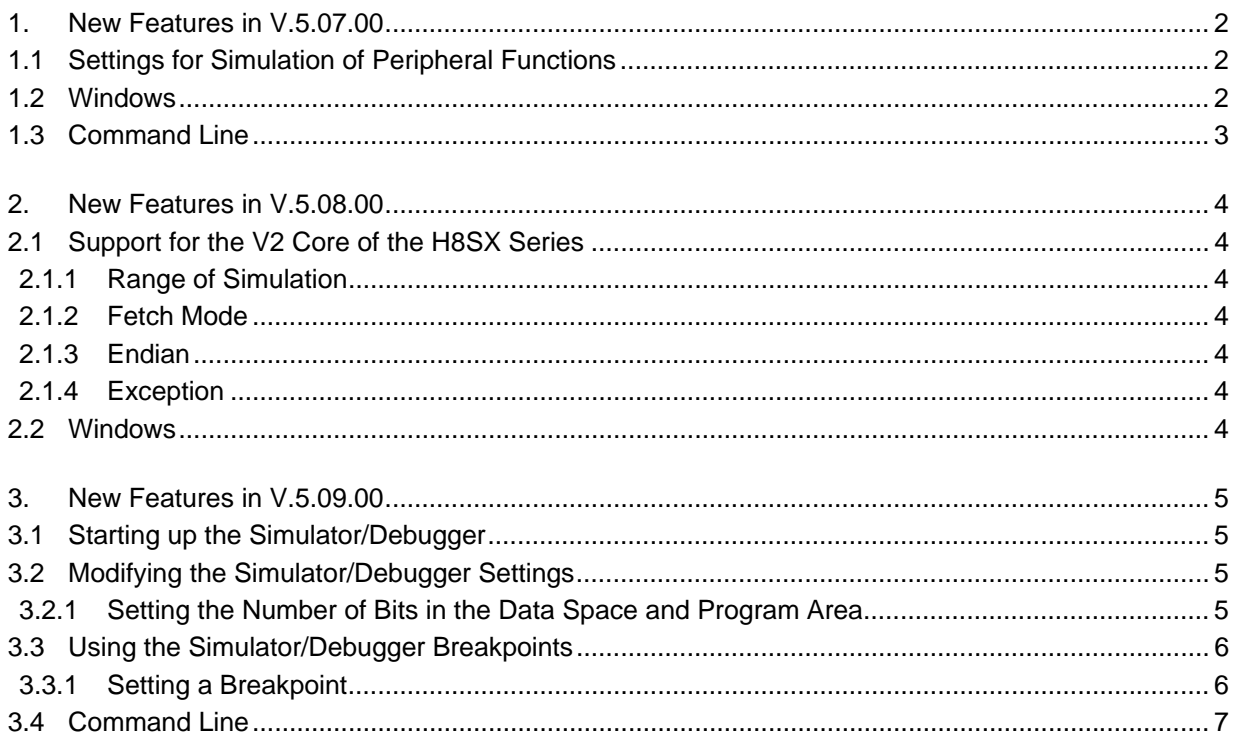

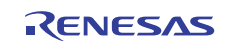

#### <span id="page-1-0"></span>**1. New Features in V.5.07.00**

#### **1.1 Settings for Simulation of Peripheral Functions**

Settings for simulation of peripheral functions can be made on the [Peripheral Function Simulation] tabbed page of the [Set Simulator] dialog box.

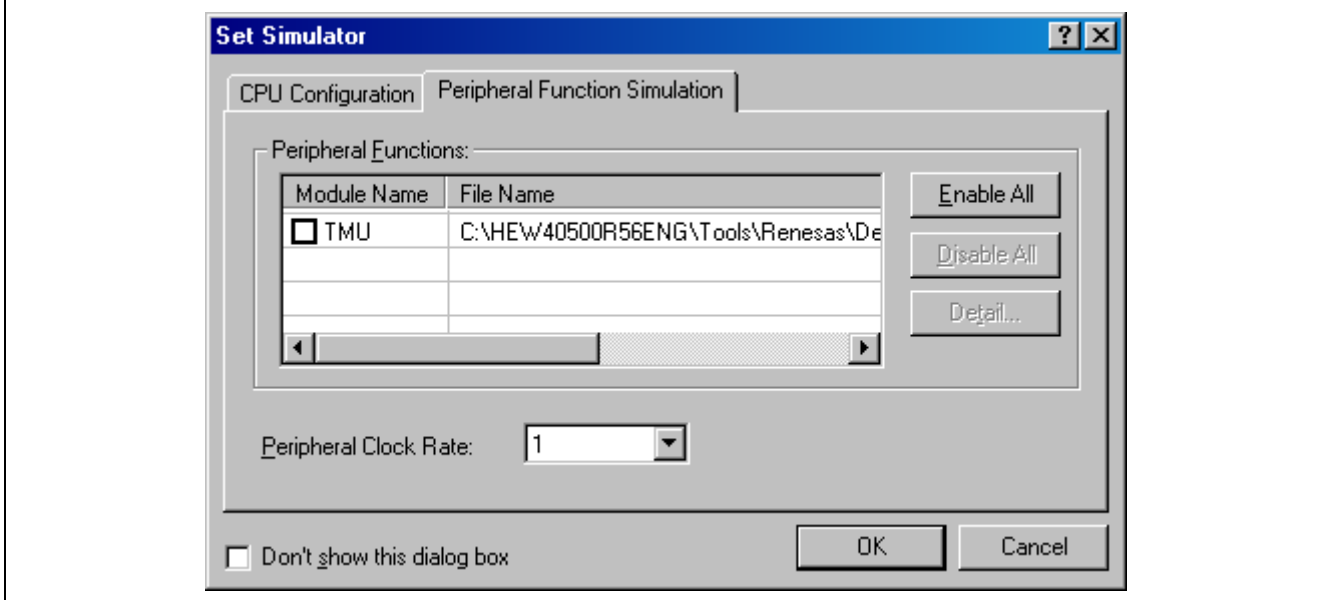

#### **Figure 1.1 [Set Simulator] Dialog Box ([Peripheral Function Simulation] Page)**

For details on simulation of peripheral functions, see section 3.3, Simulating Peripheral Functions, in the H8S, H8/300 Series Simulator/Debugger User's Manual.

#### **1.2 Windows**

Table 1.1 lists the windows that have been added. For details on these windows, refer to the online help for the H8S, H8/300 Series Simulator/Debugger.

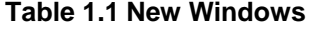

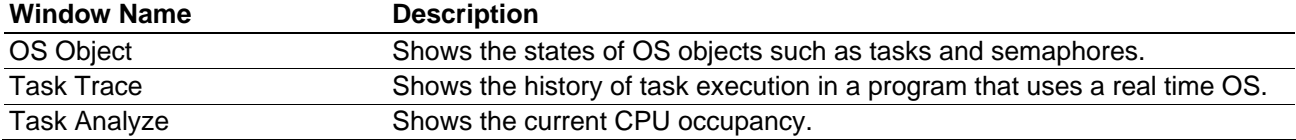

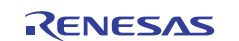

#### <span id="page-2-0"></span>**H8S, H8/300 Series Simulator/Debugger V.5.09.00**

### **Supplementary Information for User's Manual**

#### **1.3 Command Line**

Table 1.2 lists the commands that have been added. For details on the command syntax, refer to the online help for the H8S, H8/300 Series Simulator/Debugger.

#### **Table 1.2 New Commands**

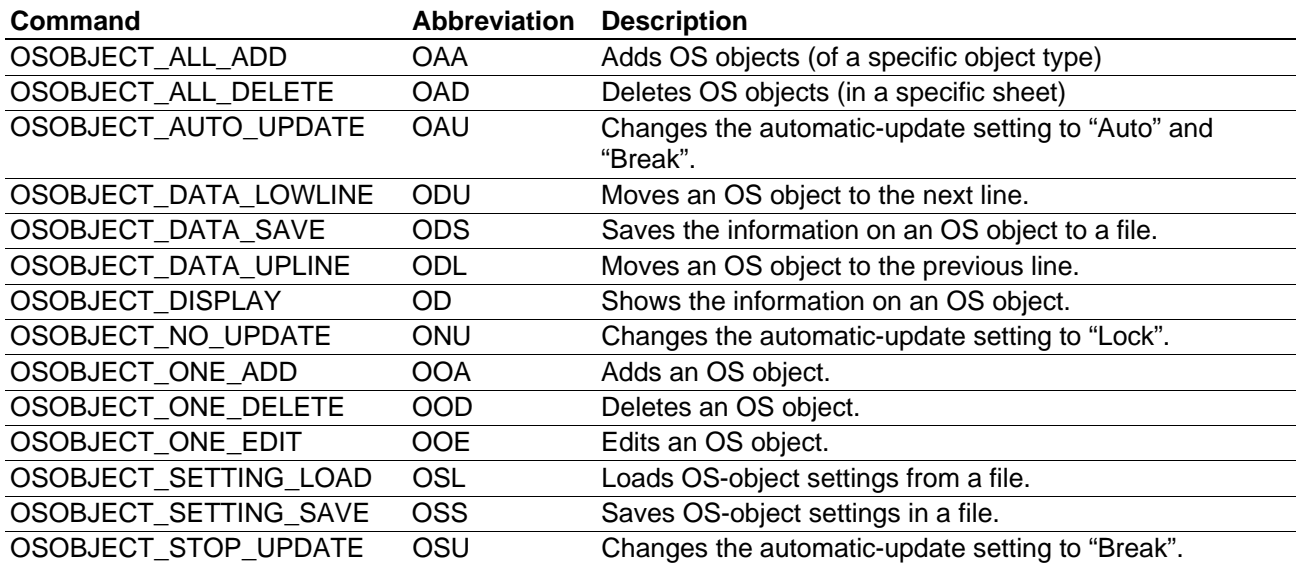

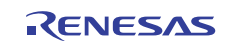

#### <span id="page-3-0"></span>**Supplementary Information for User's Manual**

#### **2. New Features in V.5.08.00**

#### **2.1 Support for the V2 Core of the H8SX Series**

The V2 core of the H8SX series is newly supported. The target name for the V2 core is "H8SX(V2) Simulator".

#### **2.1.1 Range of Simulation**

The simulator/debugger for the H8SX V2 core supports the following CPU functions.

#### **Table 2.1 CPU Functions Supported by the Simulator/Debugger for the H8SX V2 Core**

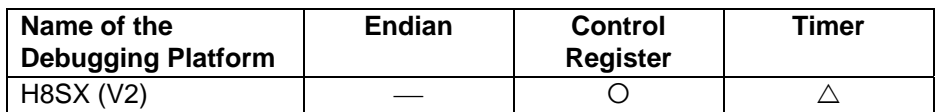

[Note] O: Supported

: Not supported

 $\triangle$ : Partly supported

Differences in the simulator/debugger operation compared to that for the other H8SX-series MCUs are given in the following sections.

#### **2.1.2 Fetch Mode**

The simulator/debugger for the H8SX V2 core supports the 32-bit fetch mode.

#### **2.1.3 Endian**

The simulator/debugger for the H8SX V2 core supports big endian.

#### **2.1.4 Exception**

The simulator/debugger for the H8SX V2 core supports neither the address error exception nor the trace exception.

#### **2.2 Windows**

Table 2.2 shows a window that has been modified. For details on these windows, refer to the online help for the H8S, H8/300 Series Simulator/Debugger.

#### **Table 2.2 Modified Window**

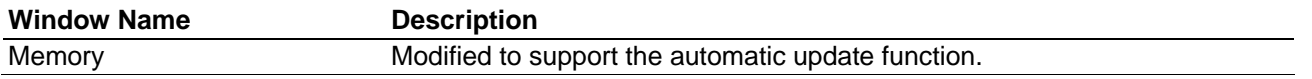

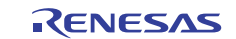

#### <span id="page-4-0"></span>**3. New Features in V.5.09.00**

#### **3.1 Starting up the Simulator/Debugger**

V.5.09.00 of the simulator/debugger can be connected or disconnected via the [Debug] menu or by clicking on a toolbar button. This section describes how to connect or disconnect the simulator/debugger in that way.

You can connect to the simulator/debugger by selecting a session file in which simulator/debugger settings have already been defined. When you have selected targets in the process of creating a project, the number of session files is the same as the number of selected targets. Select the session file that corresponds to the current target from the drop-down list shown in figure 3.1.

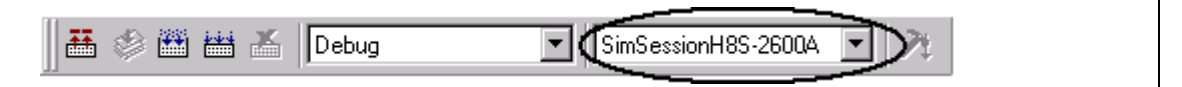

#### **Figure 3.1 Selecting a Session File**

If you have selected a session file with which the simulator/debugger has been registered but the simulator/debugger is disconnected, select [Debug -> Connect] or click on the [Connect] toolbar button  $\ddot{\mathbf{r}}$ .

To disconnect the simulator/debugger, on the other hand, select [Debug -> Disconnect] or click on the [Disconnect] toolbar button  $\blacksquare$ .

#### **3.2 Modifying the Simulator/Debugger Settings**

The way of setting the number of bits in the data space and program area by the H8S-series simulator/debugger has been changed. This section describes how to make these settings in V.5.09.00.

#### **3.2.1 Setting the Number of Bits in the Data Space and Program Area**

The number of bits in the data space and program area should be set on the [CPU Configuration] tabbed page in the [Set Simulator] dialog box, which is displayed on initiation of the simulator/debugger.

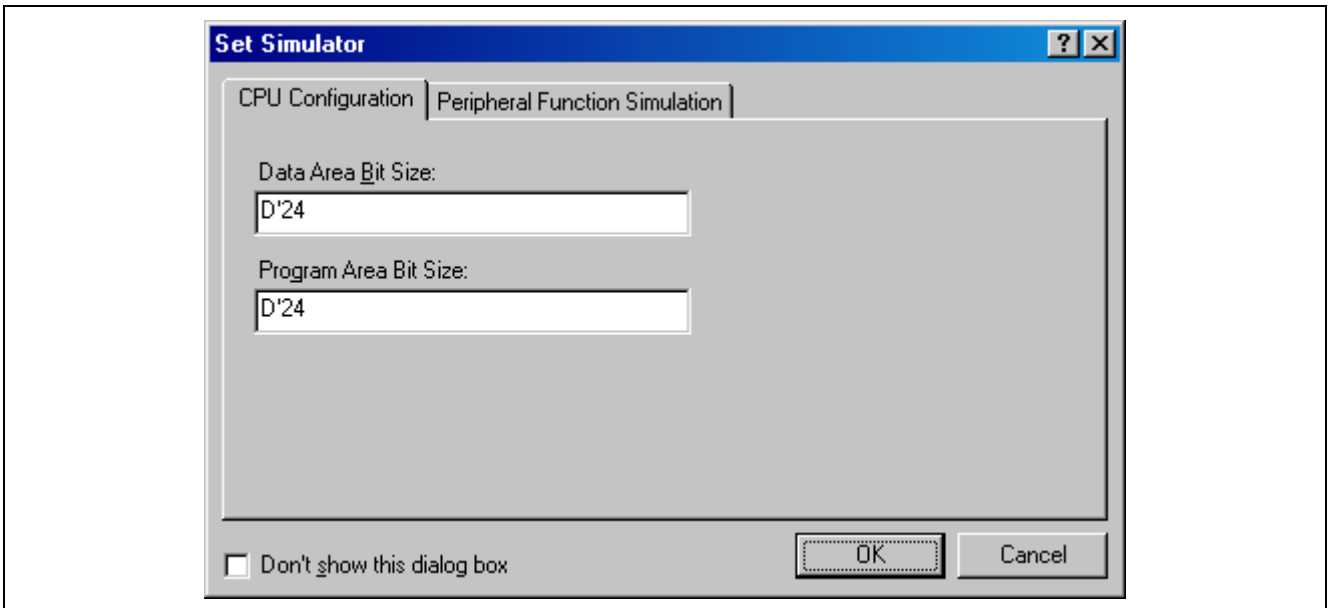

**Figure 3.2 [Set Simulator] Dialog Box ([CPU Configuration] Page)** 

#### <span id="page-5-0"></span>**H8S, H8/300 Series Simulator/Debugger V.5.09.00**

#### **Supplementary Information for User's Manual**

The following items can be specified on this page:

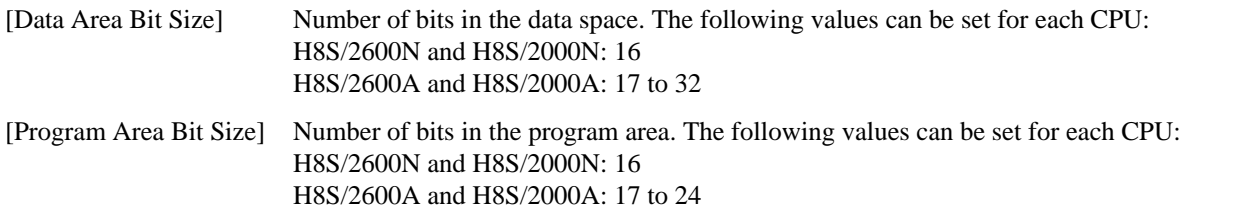

After setting [Data Area Bit Size], follow the procedure below to set [Memory Map], [Memory Resource], and [SYSCR Address] according to the device in use.

(a) Select [Setup -> Simulator -> Memory Resource] or click on the [Simulator Memory Resource] toolbar button ( $\mathbb{E}$ ) to open the [Simulator System] dialog box. Open the [Memory] page and set up the memory map and resources.

(b) Open the [System] page of the [Simulator System] dialog box and set the SYSCR address.

For details on setting [Memory Map], [Memory Resource], and [SYSCR Address], see section 3.2, Modifying the Simulator/Debugger Settings, in the H8S, H8/300 Series Simulator/Debugger User's Manual.

When there is a linkage list file (.map) output by the linkage editor, the memory resource can be automatically allocated according to the memory map and linkage map information. Note, however, that the memory map and SYSCR address must be set before the memory resource is automatically allocated.

For details on allocating the memory resource, refer to section 13.1.10, Automatically Allocating the Memory Resource, in the High-performance Embedded Workshop V.4.07 User's Manual.

After the simulator/debugger has been started up, the current settings of [Data Area Bit Size] and [Program Area Bit Size] are shown on the [System] page of the [Simulator System] dialog box. However, these settings cannot be changed in the [Simulator System] dialog box. If you wish to change the settings, restart the simulator/debugger and open the [Set Simulator] dialog box.

#### **3.3 Using the Simulator/Debugger Breakpoints**

New items have been added to options for comparing data. This section gives the new specifications for [Break Data].

#### **3.3.1 Setting a Breakpoint**

• [Break Data]

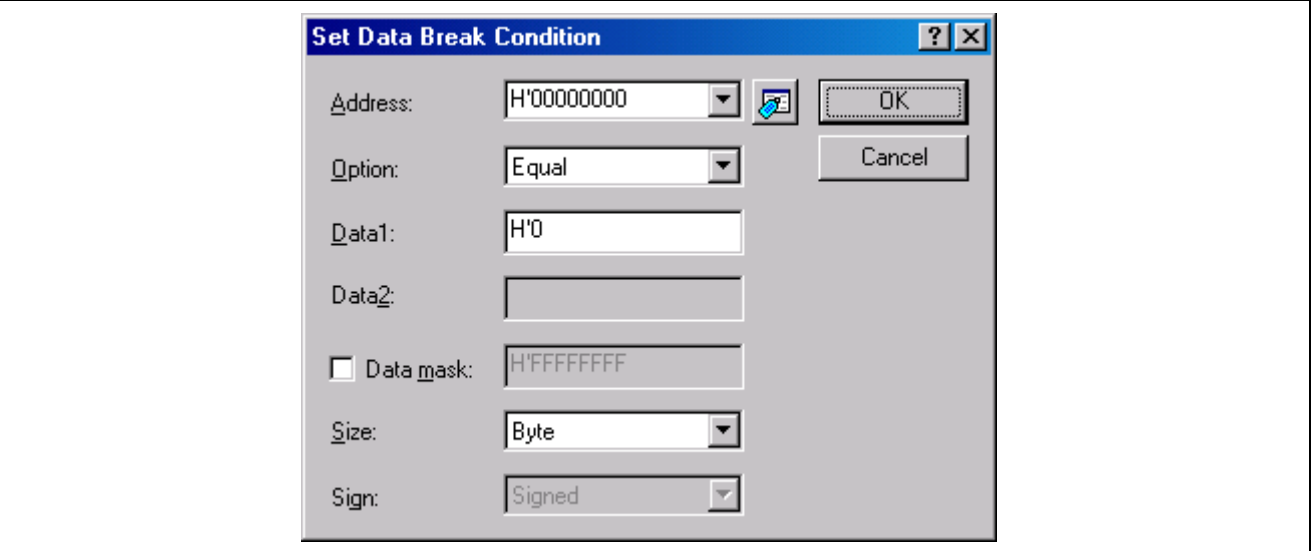

**Figure 3.3 [Set Data Break Condition] Dialog Box** 

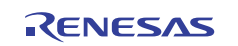

## <span id="page-6-0"></span>**H8S, H8/300 Series Simulator/Debugger V.5.09.00 Supplementary Information for User's Manual**

Data break conditions should be set as follows.

Up to 1024 data break conditions can be specified.

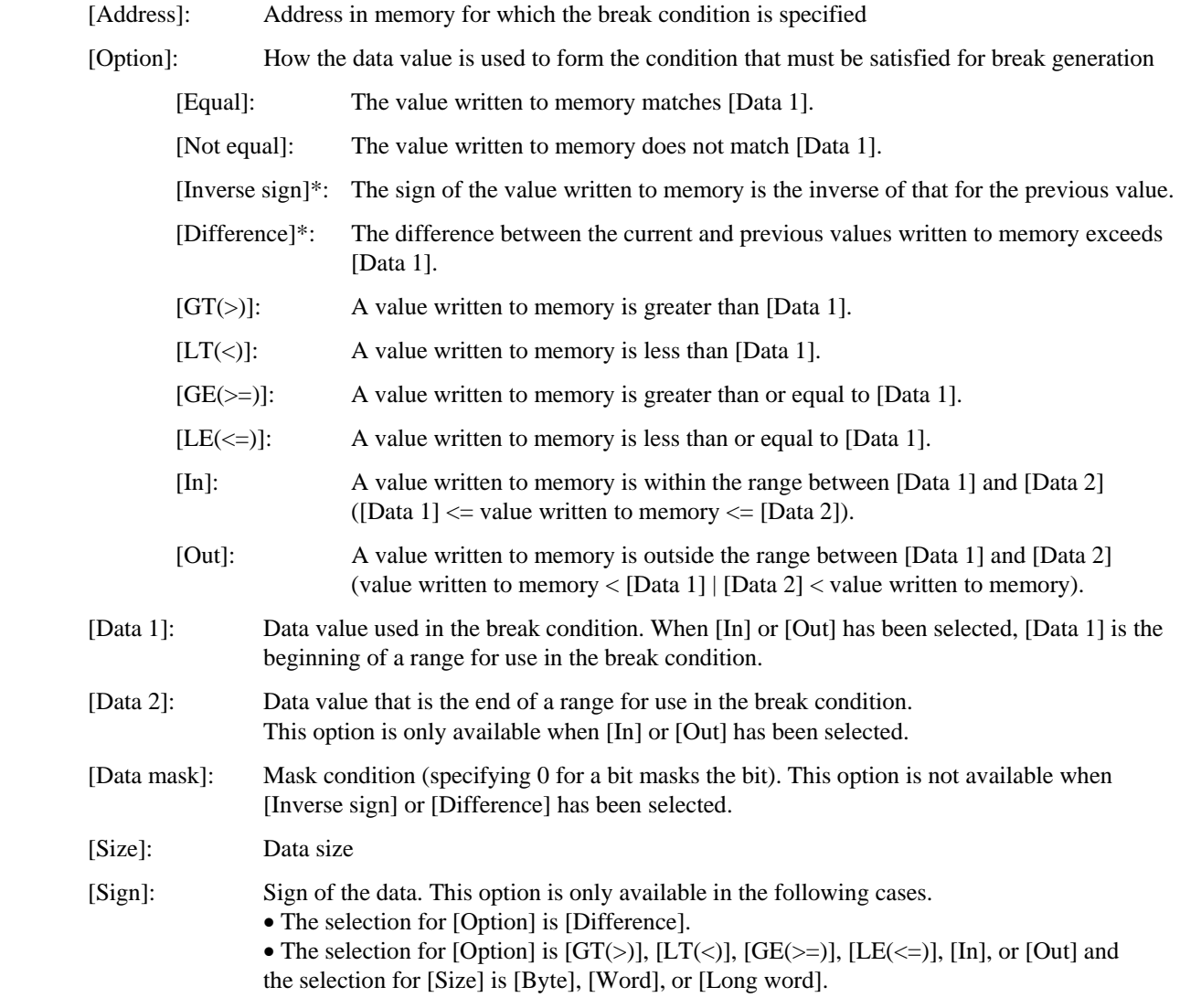

Note: Since [Inverse sign] and [Difference] require comparison of the data with the value previously written to memory, the break will never occur on the first test after a reset or break generation when either of these conditions has been selected.

#### **3.4 Command Line**

Table 3.1 shows the command that has been added. For details on the command syntax, refer to the online help for the H8S, H8/300 Series Simulator/Debugger.

#### **Table 3.1 New Command**

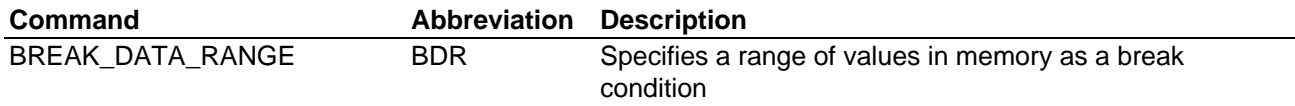

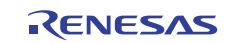

#### **Notice** 1. All information included in this document is current as of the date this document is issued. Such information, however, is subject to change without any prior notice. Before purchasing or using any Renesas Electronics products listed herein, please confirm the latest product information with a Renesas Electronics sales office. Also, please pay regular and careful attention to additional and different information to be disclosed by Renesas Electronics such as that disclosed through our website. 2. Renesas Electronics does not assume any liability for infringement of patents, copyrights, or other intellectual property rights of third parties by or arising from the use of Renesas Electronics products or technical information described in this document. No license, express, implied or otherwise, is granted hereby under any patents, copyrights or other intellectual property rights of Renesas Electronics or others. 3. You should not alter, modify, copy, or otherwise misappropriate any Renesas Electronics product, whether in whole or in part. 4. Descriptions of circuits, software and other related information in this document are provided only to illustrate the operation of semiconductor products and application examples. You are fully responsible for the incorporation of these circuits, software, and information in the design of your equipment. Renesas Electronics assumes no responsibility for any losses incurred by you or third parties arising from the use of these circui software, or information. 5. When exporting the products or technology described in this document, you should comply with the applicable export control laws and regulations and follow the procedures required by such laws and regulations. You should not use Renesas Electronics products or the technology described in this document for any purpose relating to military applications or use by the military, including but not limited to the development of weapons of mass destruction. Renesas Electronics products and technology may not be used for or incorporated into any products or systems whose manufacture, use, or sale is prohibited under any applicable domestic or foreign laws or regulations. 6. Renesas Electronics has used reasonable care in preparing the information included in this document, but Renesas Electronics does not warrant that such information is error free. Renesas Electronics assumes no liability whatsoever for any damages incurred by you resulting from errors in or omissions from the information included herein. 7. Renesas Electronics products are classified according to the following three quality grades: "Standard", "High Quality", and "Specific". The recommended applications for each Renesas Electronics product depends on the product's quality grade, as indicated below. You must check the quality grade of each Renesas Electronics product before using it in a particular application. You may not use any Renesas Electronics product for any application categorized as "Specific" without the prior written consent of Renesas Electronics. Further, you may not use any Renesas Electronics product for any application for which it is not intended without the prior itten consent of Renesas Electronics. Renesas Electronics shall not be in any way liable for any damages or losses incurred by you or third parties arising from the use of any Renesas Electronics product for an application categorized as "Specific" or for which the product is not intended where you have failed to obtain the prior written consent of Renesas Electronics. The quality grade of each Renesas Electronics product is "Standard" unles otherwise expressly specified in a Renesas Electronics data sheets or data books, etc. "Standard": Computers; office equipment; communications equipment; test and measurement equipment; audio and visual equipment; home electronic appliances; machine tools; personal electronic equipment; and industrial robots. "High Quality": Transportation equipment (automobiles, trains, ships, etc.); traffic control systems; anti-disaster systems; anti-crime systems; safety equipment; and medical equipment not specifically designed for life support. "Specific": Aircraft; aerospace equipment; submersible repeaters; nuclear reactor control systems; medical equipment or systems for life support (e.g. artificial life support devices or systems), surgical implantations, or healthcare intervention (e.g. excision, etc.), and any other applications or purposes that pose a direct threat to human life. 8. You should use the Renesas Electronics products described in this document within the range specified by Renesas Electronics, especially with respect to the maximum rating, operating supply voltage range, movement power voltage range, heat radiation characteristics, installation and other product characteristics. Renesas Electronics shall have no liability for malfunctions or damages arising out of the use of Renesas Electronics products beyond such specified ranges. 9. Although Renesas Electronics endeavors to improve the quality and reliability of its products, semiconductor products have specific characteristics such as the occurrence of failure at a certain rate and malfunctions un certain use conditions. Further, Renesas Electronics products are not subject to radiation resistance design. Please be sure to implement safety measures to guard them against the possibility of physical injury, and injury damage caused by fire in the event of the failure of a Renesas Electronics product, such as safety design for hardware and software including but not limited to redundancy, fire control and malfunction prevention appropriate treatment for aging degradation or any other appropriate measures. Because the evaluation of microcomputer software alone is very difficult, please evaluate the safety of the final products or system manufactured by you. 10. Please contact a Renesas Electronics sales office for details as to environmental matters such as the environmental compatibility of each Renesas Electronics product. Please use Renesas Electronics products in compliance with all applicable laws and regulations that regulate the inclusion or use of controlled substances, including without limitation, the EU RoHS Directive. Renesas Electronics assumes no liability for damages or losse occurring as a result of your noncompliance with applicable laws and regulations. 11. This document may not be reproduced or duplicated, in any form, in whole or in part, without prior written consent of Renesas Electronics. 12. Please contact a Renesas Electronics sales office if you have any questions regarding the information contained in this document or Renesas Electronics products, or if you have any other inquiries. (Note 1) "Renesas Electronics" as used in this document means Renesas Electronics Corporation and also includes its majority-owned subsidiaries. (Note 2) "Renesas Electronics product(s)" means any product developed or manufactured by or for Renesas Electronics.

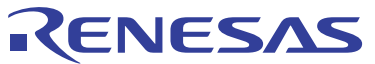

**SALES OFFICES**

Refer to "http://www.renesas.com/" for the latest and detailed information.

# **Renesas Electronics Corporation**

http://www.renesas.com

**Renesas Electronics America Inc.** 2880 Scott Boulevard Santa Clara, CA 95050-2554, U.S.A. Tel: +1-408-588-6000, Fax: +1-408-588-6130 Renesas Electronics Canada Limited<br>1101 Nicholson Road, Newmarket, Ontario L3Y 9C3, Canada<br>Tel: +1-905-898-5441, Fax: +1-905-898-3220 Renesas Electronics Europe Limited<br>Dukes Meadow, Millboard Road, Bourne End, Buckinghamshire, SL8 5FH, U.K<br>Tel: +44-1628-585-100, Fax: +44-1628-585-900 **Renesas Electronics Europe GmbH** Arcadiastrasse 10, 40472 Düsseldorf, Germany Tel: +49-211-65030, Fax: +49-211-6503-1327 Renesas Electronics (China) Co., Ltd.<br>7th Floor, Quantum Plaza, No.27 ZhiChunLu Haidian District, Beijing 100083, P.R.China<br>Tel: +86-10-8235-1155, Fax: +86-10-8235-7679 Renesas Electronics (Shanghai) Co., Ltd.<br>Unit 204, 205, AZIA Center, No.1233 Lujiazui Ring Rd., Pudong District, Shanghai 200120, China<br>Tel: +86-21-5877-1818, Fax: +86-21-6887-7858 / -7898 Renesas Electronics Hong Kong Limited<br>Unit 1601-1613, 16/F.,Tower 2, Grand Century Place, 193 Prince Edward Road West, Mongkok, Kowloon, Hong Kong<br>Tel: +852-2886-9318, Fax: +852 2886-9022/9044 **Renesas Electronics Taiwan Co., Ltd.** 7F, No. 363 Fu Shing North Road Taipei, Taiwan Tel: +886-2-8175-9600, Fax: +886 2-8175-9670 Renesas Electronics Singapore Pte. Ltd.<br>1 harbourFront Avenue, #06-10, keppel Bay Tower, Singapore 098632<br>Tel: +65-6213-0200, Fax: +65-6278-8001 Renesas Electronics Malaysia Sdn.Bhd.<br>Unit 906, Block B, Menara Amcorp, Amcorp Trade Centre, No. 18, Jln Persiaran Barat, 46050 Petaling Jaya, Selangor Darul Ehsan, Malaysia<br>Tel: +60-3-7955-9390, Fax: +60-3-7955-9510 **Renesas Electronics Korea Co., Ltd.** 11F., Samik Lavied' or Bldg., 720-2 Yeoksam-Dong, Kangnam-Ku, Seoul 135-080, Korea Tel: +82-2-558-3737, Fax: +82-2-558-5141

> © 2010 Renesas Electronics Corporation and Renesas Solutions Corporation. All rights reserved. Colophon 1.0